# Snel aan de slag

HP ap5000 All-In-One Point of Sale-systeem

© Copyright 2010 Hewlett-Packard Development Company, L.P. De informatie in dit document kan zonder kennisgeving worden gewijzigd.

Microsoft en Windows zijn handelsmerken of gedeponeerde handelsmerken van Microsoft Corporation in de Verenigde Staten en/of andere landen.

De enige garanties die gelden voor HP producten en diensten zijn de garanties die worden beschreven in de garantievoorwaarden behorende bij deze producten en diensten. Geen enkel onderdeel van dit document mag als extra garantie worden opgevat. HP aanvaardt geen aansprakelijkheid voor technische fouten of redactionele fouten, drukfouten of weglatingen in deze publicatie.

De informatie in dit document valt onder het auteursrecht. Geen enkel deel van dit document mag worden gekopieerd, vermenigvuldigd of vertaald in een andere taal, zonder voorafgaande schriftelijke toestemming van Hewlett-Packard Company.

Snel aan de slag

HP ap5000 All-In-One Point of Sale-systeem

Eerste editie, januari 2010

Artikelnummer van document: 592988-331

### **Toegang tot gebruikershandleidingen en HP Diagnostics**

De HP gebruikershandleidingen en HP Vision Diagnostics (HP Vision diagnoseprogramma) zijn beschikbaar op de vaste schijf van uw computer. U kunt ze ook vinden op [http://www.hp.com/support.](http://www.hp.com/support)

Ga als volgt te werk om de HP gebruikershandleidingen op de vaste schijf te openen:

In Windows XP en Windows Embedded POSReady 2009 selecteert u Start > Alle **programma's** > **HP gebruikershandleidingen**. In Windows 7 selecteert u **Start** > **HP gebruikershandleidingen**.

Voor meer informatie over toegang tot HP Vision Diagnostics (HP Vision diagnoseprogramma):

▲ Raadpleeg *Toegang tot HP Vision Diagnostics (HP Vision diagnoseprogramma)* in deze handleiding.

#### **Kennisgevingen**

- **WAARSCHUWING!** Als u de aanwijzingen na dit kopje niet opvolgt, kan dit leiden tot persoonlijk letsel of levensgevaar.
- **VOORZICHTIG:** als u de aanwijzingen na dit kopje niet opvolgt, kan dit beschadiging van de apparatuur of verlies van gegevens tot gevolg hebben.
- **The OPMERKING:** de tekst na dit kopje biedt belangrijke aanvullende informatie.

# Inhoudsopgave

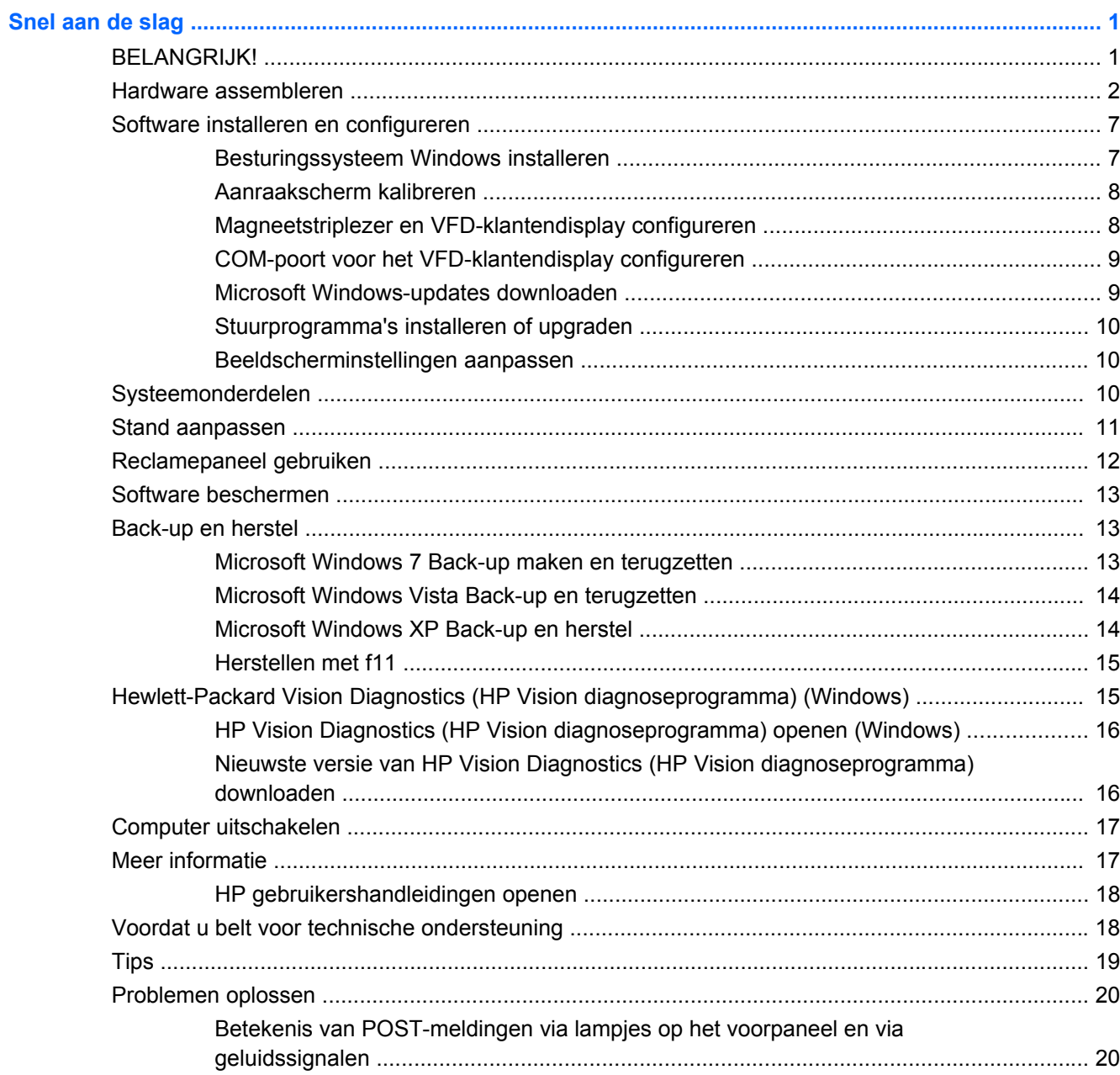

# <span id="page-6-0"></span>**Snel aan de slag**

## **BELANGRIJK!**

Voor het uitpakken van de software is een PS/2- of USB-toetsenbord (niet meegeleverd) vereist. Het toetsenbord moet worden aangesloten voordat u het systeem voor het eerst inschakelt. Een muis (niet meegeleverd) wordt aanbevolen.

**Afbeelding 1** Toetsenbord aansluiten (niet meegeleverd)

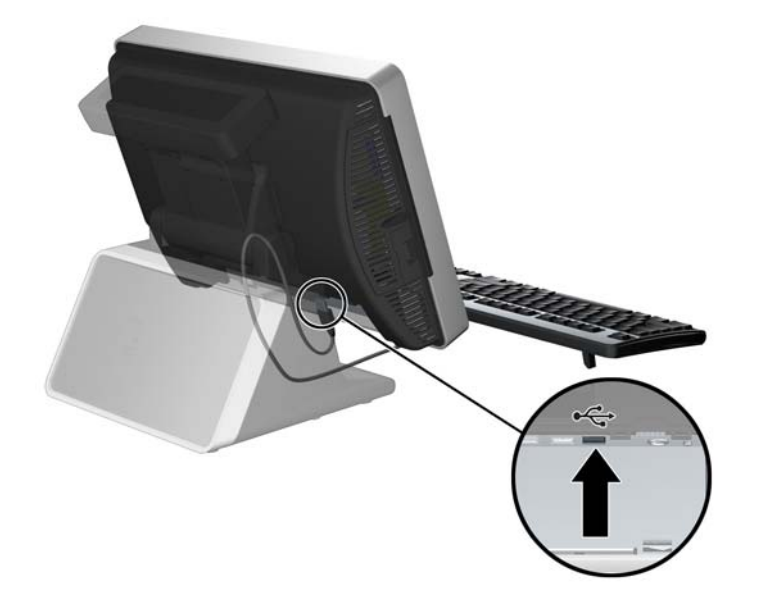

## <span id="page-7-0"></span>**Hardware assembleren**

- **1.** Haal alle onderdelen uit de doos.
	- **Afbeelding 2** Inhoud van het pakket

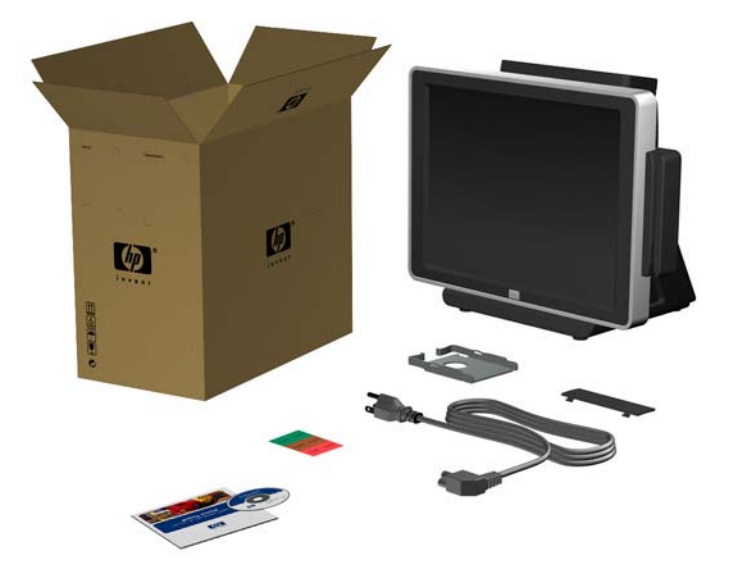

- **2.** Sluit het netsnoer aan op de voeding (indien vereist).
	- **a.** Kantel het aanraakscherm helemaal terug in de horizontale positie en leg het apparaat met het scherm omlaag op een zachte, schone, droge doek om krassen op het scherm te voorkomen.
	- **b.** Draai de schroef los waarmee de beugel voor de voeding op de onderkant van de behuizing is bevestigd (1), schuif de beugel opzij en til de beugel eruit (2).
		- **OPMERKING:** de schroef van de beugel voor de voeding blijft in de beugel hangen wanneer hij wordt losgedraaid.

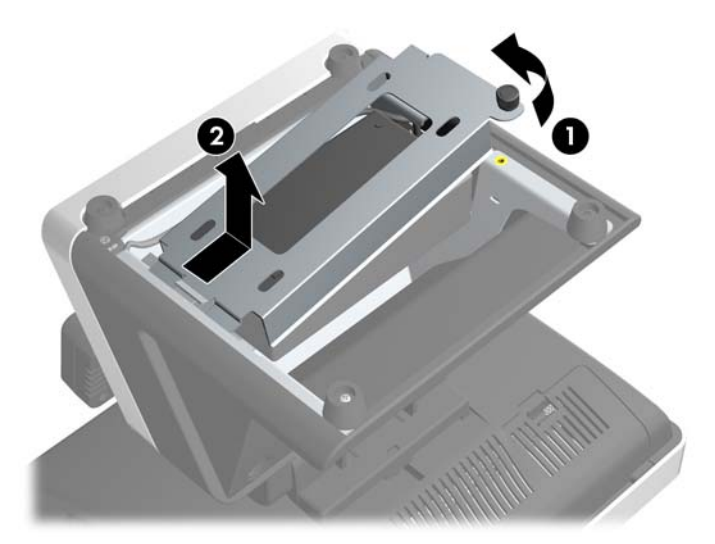

**Afbeelding 3** Beugel voor de voeding verwijderen

- **c.** Sluit het netsnoer aan op de voeding.
	- **VOORZICHTIG:** sluit het netsnoer NIET aan op een stopcontact en zet het systeem NIET aan.

**Afbeelding 4** Netsnoer aansluiten

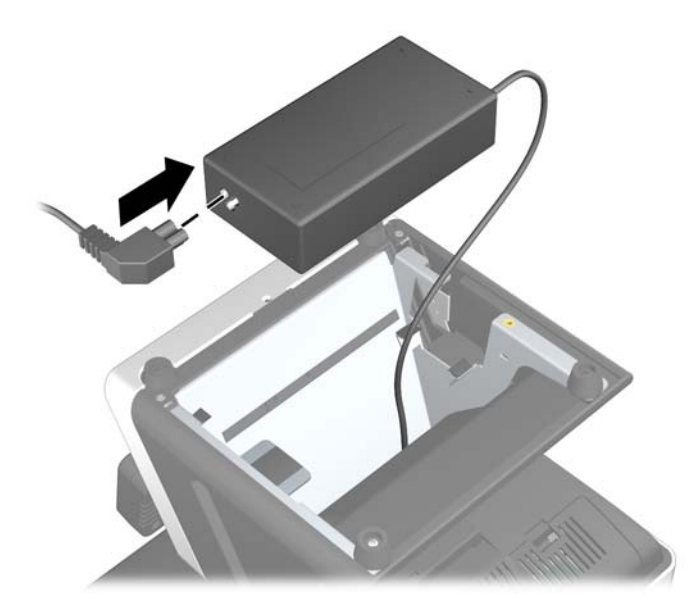

**d.** Plaats de beugel voor de voeding terug door het uiteinde met de gleuf in het frame te plaatsen (1) en de schroef vast te draaien (2).

**Afbeelding 5** Beugel voor de voeding terugplaatsen

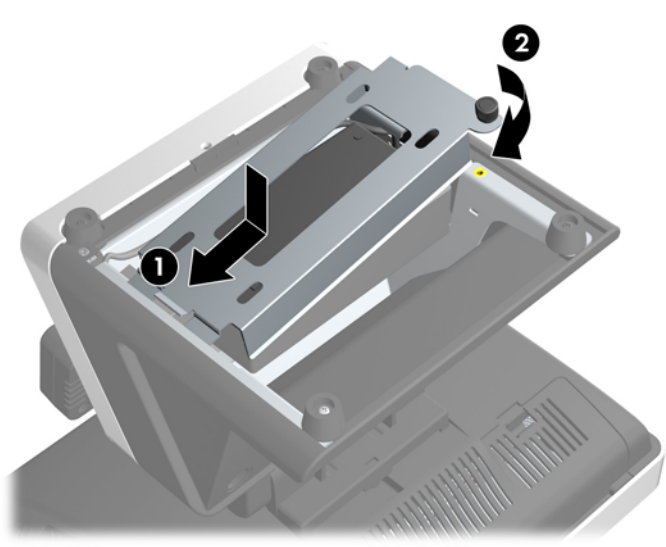

**e.** Draai het scherm om en zet het op de voet neer.

- **3.** Sluit alle randapparaten aan op de I/O-connectoren op de onderkant en de zijkant van het scherm.
	- **a.** Als u randapparaten aansluit op de I/O-connectoren op de zijkant, verwijdert u het klepje over de I/O-connectoren door aan het midden van het klepje te trekken (1) en het klepje eraf te draaien (2).

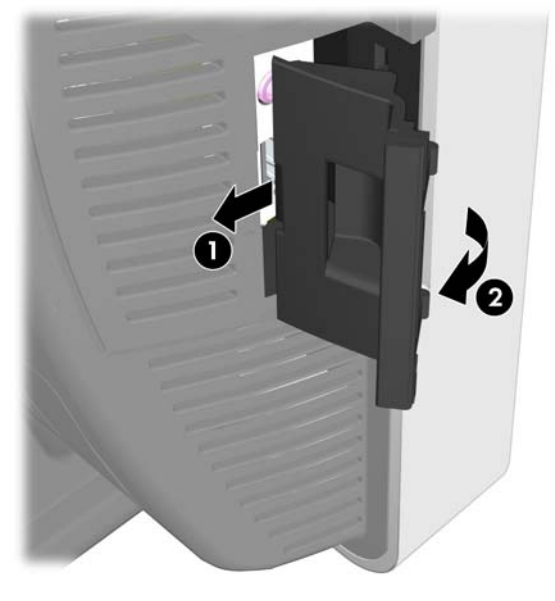

**Afbeelding 6** Klepje over de I/O-connectoren op de zijkant verwijderen

**b.** Sluit de randapparaten aan op de I/O-connectoren op de zijkant.

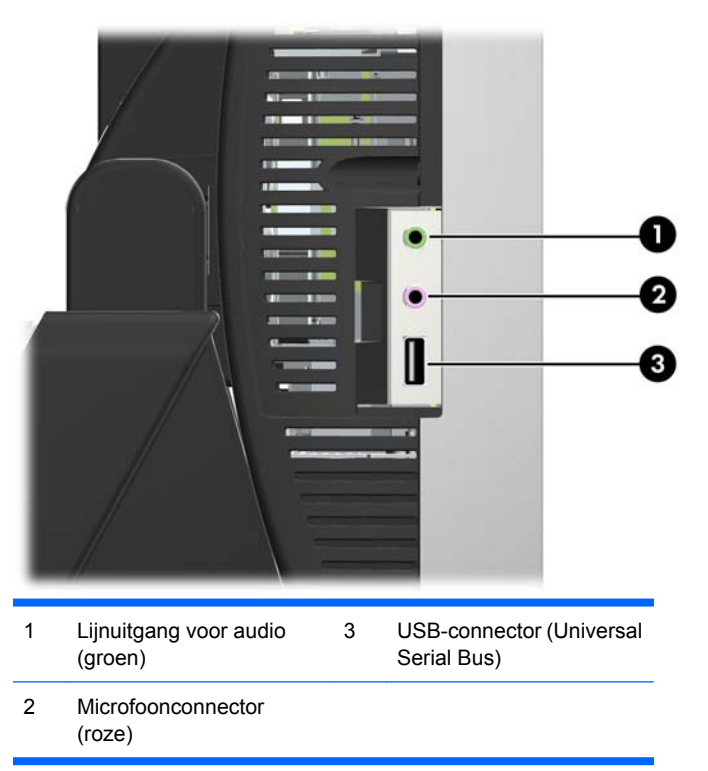

**Afbeelding 7** I/O-connectoren op de zijkant

**c.** Als u randapparaten aansluit op de I/O-connectoren onder het beeldscherm, verwijdert u het klepje over de I/O-connectoren door de twee lipjes op de bovenkant van het klepje omlaag te duwen (1) en het klepje eraf te draaien (2).

**Afbeelding 8** Klepje over de I/O-connectoren op de onderkant verwijderen

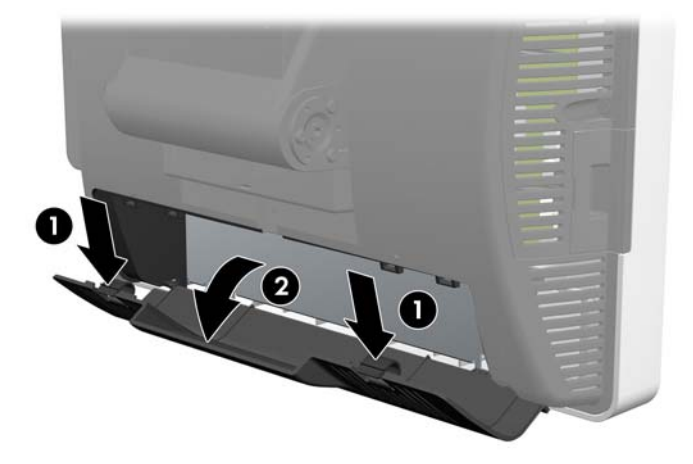

**d.** Leid de kabels van de randapparaten door de onderkant van de voet en uit de middelste opening boven op de voet voordat u ze aansluit.

**Afbeelding 9** Kabels plaatsen

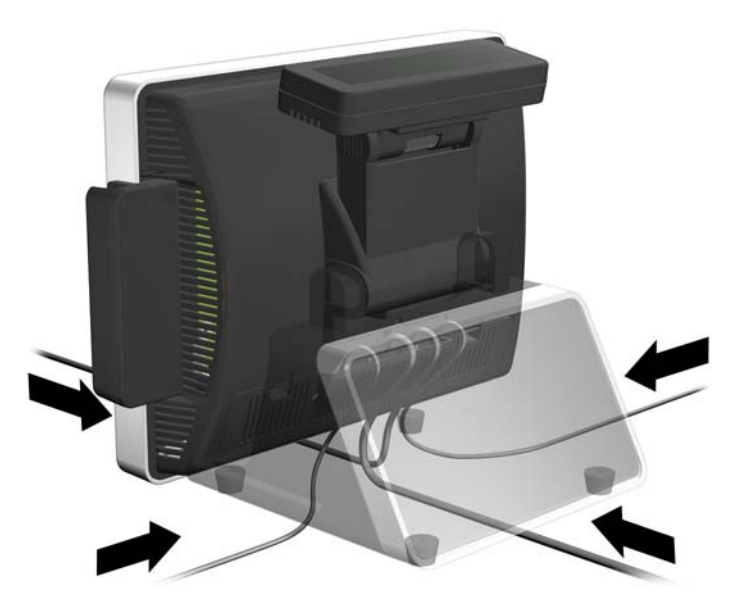

**e.** Sluit de randapparaten aan op de I/O-connectoren op de onderkant.

**Afbeelding 10** I/O-connectoren op de onderkant

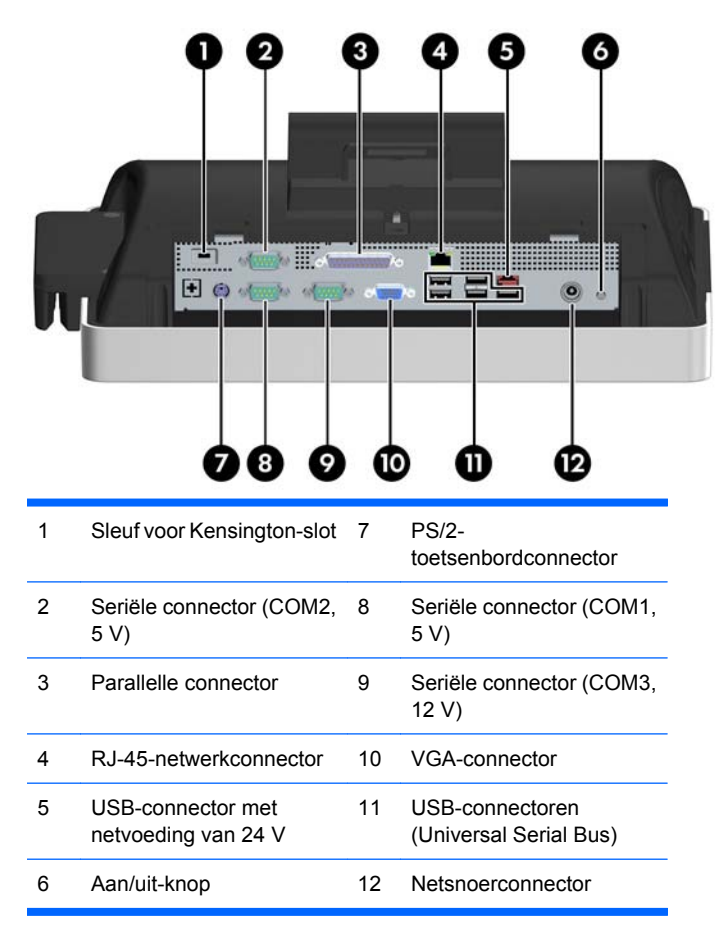

**f.** Plaats het achterste klepje terug door de onderkant van het klepje in de behuizing te plaatsen (1) en de bovenkant van het klepje te draaien, zodat het klepje op zijn plaats klikt (2). Zorg dat de kabels door de opening in het klepje lopen.

п

**Afbeelding 11** Klepje op de achterkant terugplaatsen

# <span id="page-12-0"></span>**Software installeren en configureren**

Voor het uitpakken van de software is een toetsenbord vereist (niet meegeleverd). Een muis (niet meegeleverd) wordt aanbevolen. Voor sommige taken kan ook een externe optischeschijfeenheid (niet meegeleverd) nodig zijn. Tijdens het uitpakken wordt het besturingssysteem geladen. Nadat het besturingssysteem is geladen, moet u het aanraakscherm kalibreren, de magneetstriplezer configureren en het tweeregelige VFD-klantendisplay (Vacuum Fluorescent Display) configureren. De COM2-poort voor de VFD is in de fabriek geconfigureerd voor 5 volt.

**VOORZICHTIG:** het toetsenbord moet worden aangesloten voordat u het systeem voor het eerst inschakelt.

**VOORZICHTIG:** voeg geen optionele hardware of apparatuur van andere leveranciers aan de computer toe voordat het besturingssysteem volledig is geïnstalleerd. Als u dit wel doet, kan dit leiden tot fouten en een onjuiste installatie van het besturingssysteem.

### **Besturingssysteem Windows installeren**

**1.** Sluit een PS/2- of USB-toetsenbord aan op het systeem. Dit is vereist. Het wordt aanbevolen ook een USB-muis op het systeem aan te sluiten.

**Afbeelding 12** Toetsenbord aansluiten (niet meegeleverd)

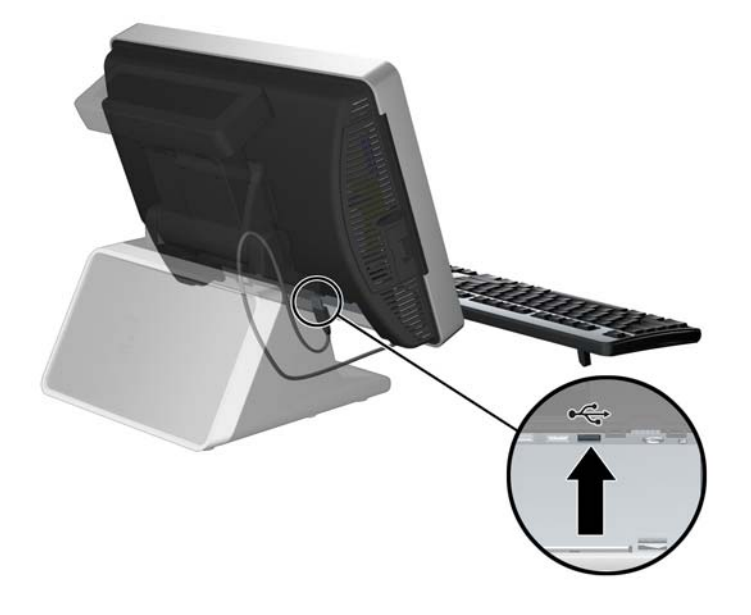

<span id="page-13-0"></span>**2.** Sluit het netsnoer aan op een stopcontact (1) en druk op de aan/uit-knop (2).

**Afbeelding 13** Aansluiten en inschakelen

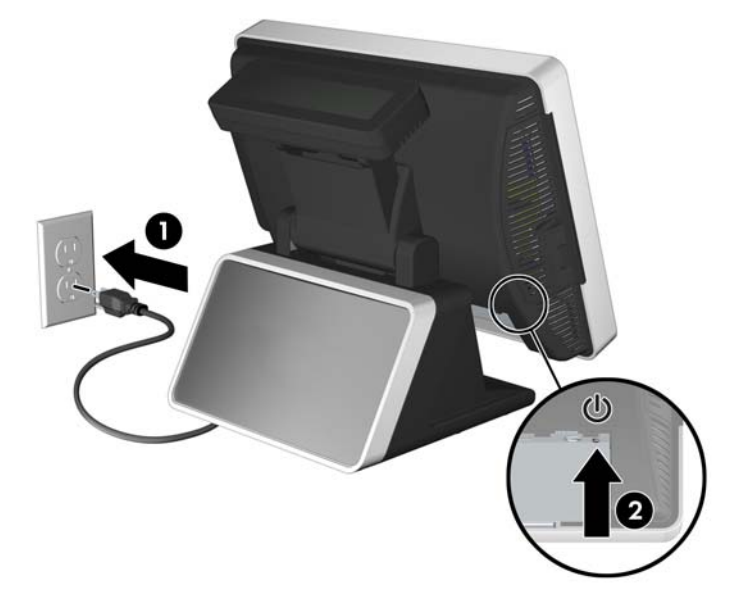

- **3.** De eerste keer dat u de computer inschakelt, wordt automatisch het besturingssysteem geïnstalleerd. Dit duurt ongeveer 5 tot 10 minuten, afhankelijk van het besturingssysteem. Volg zorgvuldig de instructies op het scherm om de installatie te voltooien.
- **VOORZICHTIG:** wanneer de automatische installatie is gestart, mag u DE COMPUTER NIET UITSCHAKELEN TOTDAT DE PROCEDURE IS VOLTOOID. Als u de computer tijdens de installatie uitschakelt, kan de besturingssoftware van de computer beschadigd raken of niet op de juiste manier worden geïnstalleerd.
- **Formal COPMERKING:** als de computer werd geleverd met meer dan één taal voor het besturingssysteem op de vaste schijf, kan de installatie tot 60 minuten in beslag nemen.

### **Aanraakscherm kalibreren**

Nadat het besturingssysteem is geïnstalleerd, moet u het aanraakscherm kalibreren.

- **BY OPMERKING:** het wordt aanbevolen om voor deze procedure een muis (niet meegeleverd) op het systeem aan te sluiten.
	- **1.** Start het hulpprogramma TouchMon door met de rechtermuisknop te klikken op het pictogram TouchMon in het systeemvak en **4 points calibration** (4-punts kalibratie) te selecteren of door **Start** > **Alle programma's** > **HP Touch** (HP Aanraken) > **HP TouchMon Calibration** (HP TouchMon-kalibratie) te selecteren.
	- **2.** Wanneer u een rood rondje in de hoek van het scherm ziet, raakt u het midden van het rondje met een vinger aan. Raak het rondje net zo lang aan totdat de voortgangsteller verandert in **OK**. Er verschijnt een nieuw rood rondje in een andere hoek van het scherm.
	- **3.** Herhaal stap 2 voor elke hoek van het scherm. Wanneer het proces is voltooid, wordt het hulpprogramma gesloten en keert u terug naar het bureaublad van Windows.

### **Magneetstriplezer en VFD-klantendisplay configureren**

Voor de configuratie van de magneetstriplezer en het VFD-display raadpleegt u de *HP Point of Sale Configuration Guide* (Configuratiehandleiding voor HP Point of Sale, alleen beschikbaar in het Engels). <span id="page-14-0"></span>Deze handleiding staat op de vaste schijf van het systeem. In Windows XP of Windows Embedded POSReady 2009 selecteert u **Start** > **Alle programma's** > **HP Point of Sale Information** (Informatie over HP Point of Sale) om de handleiding te openen. In Windows 7 selecteert u **Start** > **HP Point of Sale Information** (Informatie over HP Point of Sale) om de handleiding te openen.

### **COM-poort voor het VFD-klantendisplay configureren**

U kunt het VFD-klantendisplay aansluiten op de COM1-poort of de COM2-poort. De COM-poort moet worden geconfigureerd voor 5 volt in het hulpprogramma Computer Setup om ervoor te zorgen dat het VFD-display correct werkt. Het VFD-display is in de fabriek aangesloten op de COM2-poort en de poort is al geconfigureerd voor 5 volt.

#### **EV OPMERKING:** sluit het VFD-klantendisplay niet aan op de COM3-poort.

- **1.** druk op de aan/uit-knop om de computer uit te schakelen.
- **2.** Druk nogmaals op de aan/uit-knop om de computer in te schakelen en druk voordat het besturingssysteem wordt geladen op de toets F10 om het hulpprogramma Computer Setup te openen.
- **3.** Noteer op welke COM-poort (COM1 of COM2) op het achterpaneel het VFD-klantendisplay is aangesloten.
- **4.** Ga in het hulpprogramma Computer Setup naar **Advanced** (Geavanceerd) > **Super IO Configuration** (Super-IO-configuratie) > **Serial Port1 Standard Mode/5V** (Seriële poort 1 Standaardmodus/5 V) of **Serial Port2 Standard Mode/5V** (Seriële poort 2 Standaardmodus/5 V) en wijzig de instelling in **5 V**.
- **OPMERKING:** als u **Serial Port2 Standard Mode/5V** (Seriële poort 2 Standaardmodus/5 V) instelt op **5 V**, moet u **Serial Port1 Standard Mode/5V** (Seriële poort 1 Standaardmodus/5 V) instellen op **Standard Mode** (Standaardmodus). Als u daarentegen **Serial Port1 Standard Mode/ 5V** (Seriële poort 1 Standaardmodus/5 V) instelt op **5 V**, moet u **Serial Port2 Standard Mode/ 5V** (Seriële poort 2 Standaardmodus/5 V) instellen op **Standard Mode** (Standaardmodus).
- **5.** Selecteer **Save Changes & Exit** (Instellingen opslaan en afsluiten) in het menu **Exit** (Afsluiten) van Computer Setup.

### **Microsoft Windows-updates downloaden**

- **1.** Selecteer **Start** > **Internet Explorer** en volg de instructies op het scherm om de internetverbinding in te stellen.
- **2.** Nadat de internetverbinding tot stand is gebracht, drukt u op de knop **Start**.
- **3.** Selecteer de optie **Alle programma's**.
- **4.** Selecteer de koppeling **Windows Update**.

In Windows 7 wordt het scherm **Windows Update** weergegeven. Selecteer **Beschikbare updates weergeven** en zorg dat alle essentiële updates zijn geselecteerd. Selecteer de knop **Installeren** en volg de instructies op het scherm.

In Windows XP en Windows Embedded POSReady 2009 wordt u doorgeleid naar de website **Microsoft Windows Update**. Als er een of meer popupvensters worden geopend waarin u wordt gevraagd een programma van <http://www.microsoft.com> te installeren, selecteert u **Ja** om het programma te installeren. Volg de aanwijzingen op de website van Microsoft om naar updates te zoeken en essentiële updates en servicepacks te installeren.

U wordt aangeraden alle essentiële updates en service packs te installeren.

<span id="page-15-0"></span>**5.** Nadat de updates zijn geïnstalleerd, wordt u mogelijk door Windows gevraagd de computer opnieuw op te starten. Zorg dat u eventuele geopende bestanden en documenten opslaat voordat u de computer opnieuw opstart. Selecteer vervolgens **Ja** om de computer opnieuw op te starten.

### **Stuurprogramma's installeren of upgraden**

Wanneer u extra hardwareapparaten installeert nadat de installatie van het besturingssysteem is voltooid, is het noodzakelijk ook de stuurprogramma's voor deze apparaten te installeren.

Als u wordt gevraagd om de locatie van de map i386 op te geven, vervangt u het aangegeven pad met C:\i386 of gebruikt u de knop **Bladeren** in het dialoogvenster om de map i386 te selecteren. Hierdoor kan het besturingssysteem de juiste stuurprogramma's vinden.

U kunt de nieuwste ondersteuningssoftware, ook voor het besturingssysteem, downloaden van <http://www.hp.com/support>. Selecteer uw land/regio en taal, selecteer **Software en drivers downloaden**, voer het modelnummer van de computer in en druk op Enter.

#### **Beeldscherminstellingen aanpassen**

U kunt desgewenst de vernieuwingsfrequentie, schermresolutie, kleurinstellingen, lettertypegrootten en energiebeheerinstellingen selecteren of wijzigen. Klik in dat geval met de rechtermuisknop op het Windows-bureaublad en selecteer **Aan persoonlijke voorkeur aanpassen** in Windows 7 of **Eigenschappen** in Windows XP of Windows Embedded POSReady 2009 om de beeldscherminstellingen te wijzigen. Raadpleeg voor meer informatie de online documentatie bij de grafische controller of de documentatie bij het beeldscherm.

### **Systeemonderdelen**

**Afbeelding 14** Systeemonderdelen

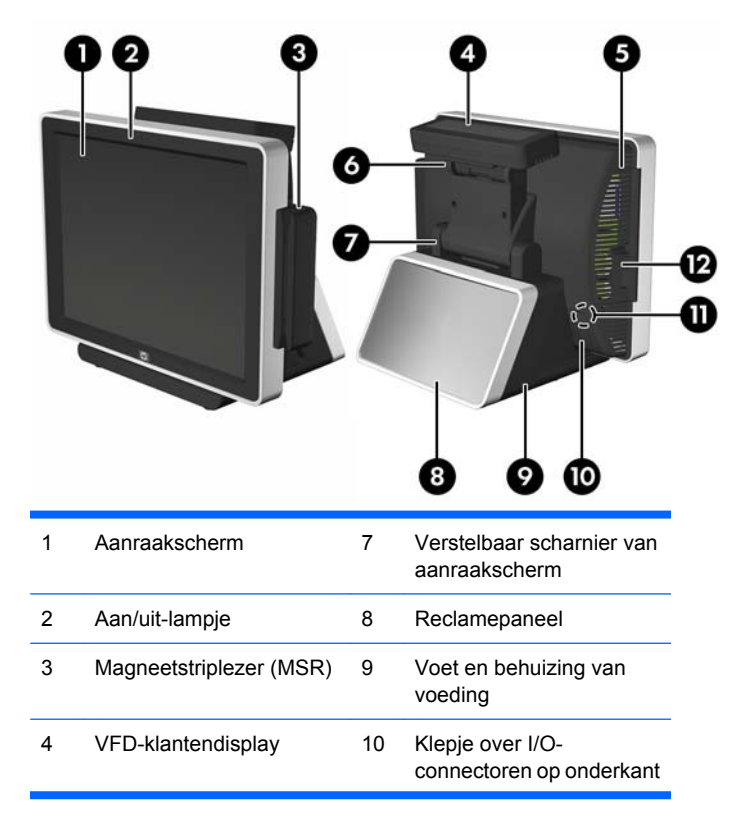

<span id="page-16-0"></span>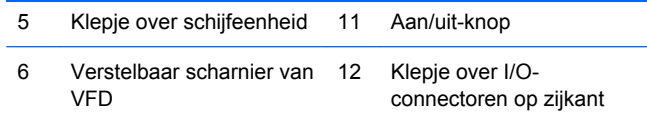

# **Stand aanpassen**

Het hoofdaanraakscherm kan maximaal 90 graden worden gekanteld. Het VFD-klantendisplay kan maximaal 80 graden worden gekanteld.

**Afbeelding 15** Stand van het aanraakscherm aanpassen

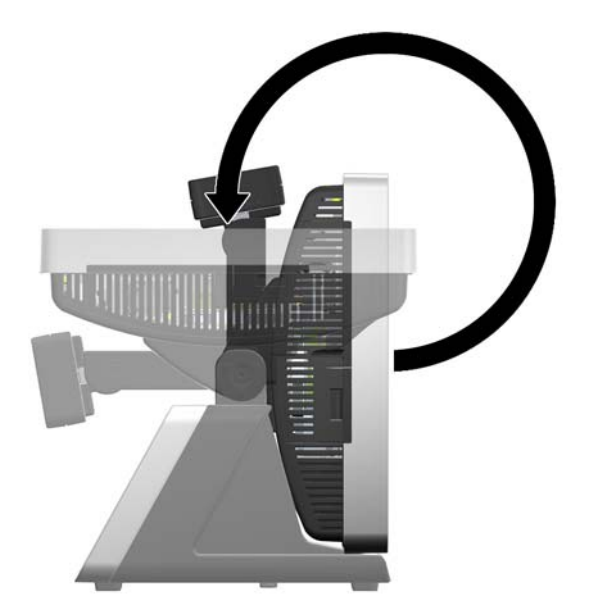

**Afbeelding 16** Stand van het VFD-klantendisplay aanpassen

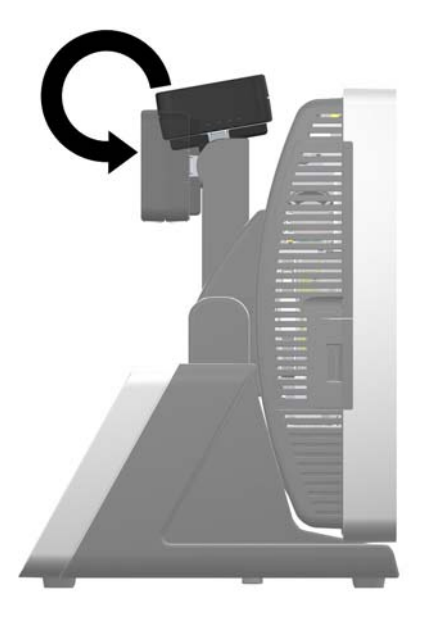

# <span id="page-17-0"></span>**Reclamepaneel gebruiken**

U kunt een gedrukte reclame plaatsen in het paneel in de voet van het systeem. Een sjabloon voor deze gedrukte reclame is beschikbaar op de vaste schijf van het systeem.

**1.** Druk de twee zijkanten van het reclamepaneel naar binnen (1) en trek de afdekking van het paneel uit de voet van het systeem (2).

**Afbeelding 17** Afdekking van het reclamepaneel verwijderen

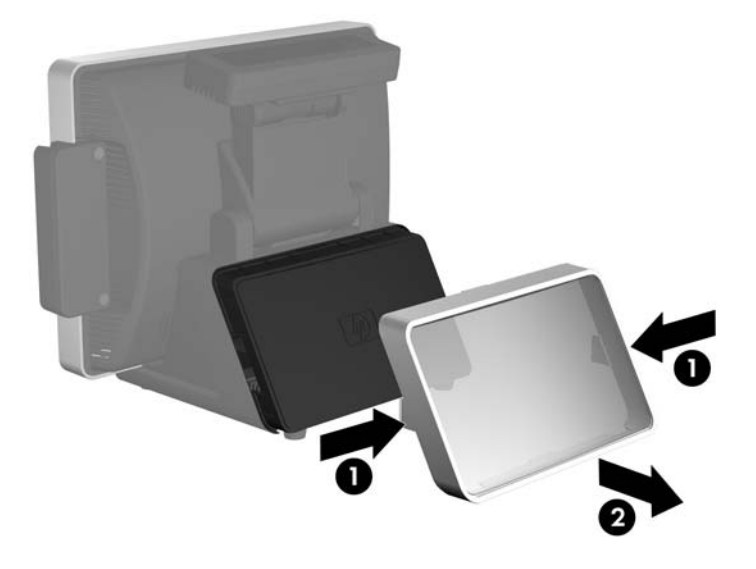

- **2.** Plaats een gedrukte reclame achter de afdekking van het paneel.
- **PPMERKING:** een sjabloon voor een gedrukte reclame is beschikbaar op de vaste schijf van het systeem. In Windows XP of Windows Embedded POSReady 2009 selecteert u **Start** > **Alle programma's** > **HP Point of Sale Information** (Informatie over HP Point of Sale) om de sjabloon te openen. In Windows 7 selecteert u **Start** > **HP Point of Sale Information** (Informatie over HP Point of Sale) om de sjabloon te openen.

<span id="page-18-0"></span>**3.** Plaats de afdekking van het paneel terug door deze recht op de voet te drukken. **Afbeelding 18** Afdekking van het reclamepaneel terugplaatsen

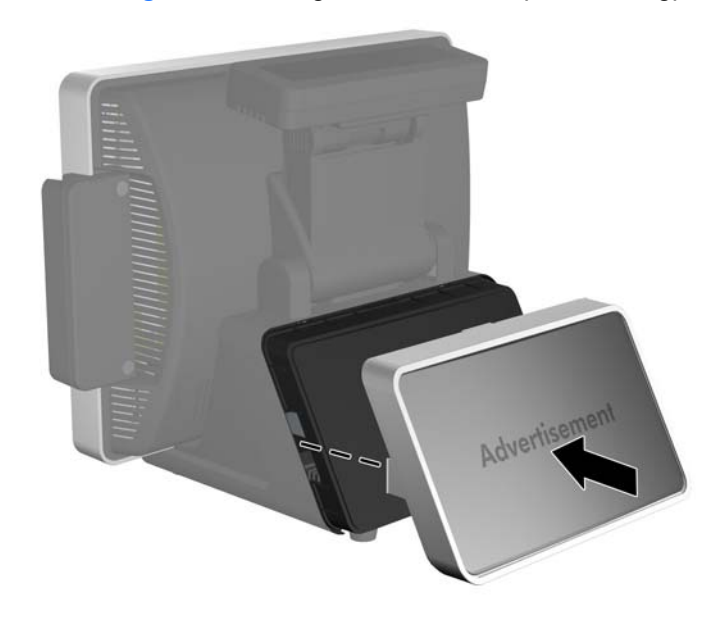

### **Software beschermen**

Maak backups van alle systeemsoftware, applicaties en bijbehorende bestanden die op de vaste schijf zijn opgeslagen, zodat u de software en bestanden kunt herstellen als deze verloren zijn gegaan of zijn beschadigd. Raadpleeg de documentatie bij het besturingssysteem of bij het backupprogramma voor informatie over het maken van backups van gegevensbestanden.

### **Back-up en herstel**

Als u een herstelbewerking uitvoert na een systeemfout, wordt de meeste recente back-up hersteld. U dient de eerste back-up te maken direct nadat u de software hebt geïnstalleerd. Wanneer u nieuwe software en gegevensbestanden toevoegt, dient u regelmatig back-ups van uw systeem te blijven maken om te zorgen dat de back-up redelijk recent is.

Welk hulpprogramma voor back-up en herstel wordt gebruikt, hangt af van het Microsoft Windowsbesturingssysteem dat op uw computer is geïnstalleerd. Op systemen die worden geleverd zonder een besturingssysteem van Microsoft zijn mogelijk geen hulpprogramma's voor back-up en herstel geïnstalleerd.

**The OPMERKING:** raadpleeg voor meer gedetailleerde informatie over back-up en herstel de uitgebreide handleiding *Problemen oplossen*.

### **Microsoft Windows 7 Back-up maken en terugzetten**

In Microsoft Windows 7 gebruikt u Windows Back-up maken en terugzetten om back-ups te maken van afzonderlijke bestanden en mappen of van de volledige vaste schijf (alleen bepaalde modellen), om systeemherstelschijven te maken (alleen bepaalde modellen) of om systeemherstelpunten te maken. Bij een systeemfout kunt u de back-upbestanden gebruiken om de inhoud van de computer te herstellen.

<span id="page-19-0"></span>Ga als volgt te werk als u een back-up wilt maken met Back-up maken en terugzetten of als u gegevens wilt herstellen waarvan u eerder een back-up hebt gemaakt:

- **1.** Selecteer **Start** > **Alle programma's** > **Onderhoud** > **Back-up maken en terugzetten**.
- **2.** Volgen de instructies op het scherm om uw back-up in te stellen, een systeemkopie te maken (alleen bepaalde modellen), een systeemherstelschijf te maken (alleen bepaalde modellen) of om uw systeeminstellingen, computerimage of bestanden waarvan u eerder een back-up hebt gemaakt, terug te zetten.

U kunt ook het f11-herstelprogramma gebruiken om de oorspronkelijke fabrieksimage van de vaste schijf te herstellen. Raadpleeg [Herstellen met f11 op pagina 15](#page-20-0).

### **Microsoft Windows Vista Back-up en terugzetten**

In Microsoft Windows Vista gebruikt u het Back-upcentrum om back-ups te maken van afzonderlijke bestanden en mappen of van de volledige vaste schijf (alleen bepaalde modellen), om systeemherstelschijven te maken (alleen bepaalde modellen) of om systeemherstelpunten te maken. Bij een systeemfout kunt u de back-upbestanden gebruiken om de inhoud van de computer te herstellen.

Ga als volgt te werk als u een back-up wilt maken met het Back-upcentrum of als u gegevens wilt herstellen waarvan u eerder een back-up hebt gemaakt:

- **1.** Selecteer **Start** > **Alle programma's** > **Onderhoud** > **Back-upcentrum**.
- **2.** Volg de instructies op het scherm om een back-up te maken van de volledige computer (alleen bepaalde modellen) of van uw bestanden, of om de volledige computer of uw bestanden te herstellen.

U kunt ook het f11-herstelprogramma gebruiken om de oorspronkelijke fabrieksimage van de vaste schijf te herstellen. Raadpleeg [Herstellen met f11 op pagina 15](#page-20-0).

### **Microsoft Windows XP Back-up en herstel**

In Microsoft Windows XP gebruikt u HP Backup and Recovery Manager om back-ups te maken van afzonderlijke bestanden en mappen of van de volledige vaste schijf, om systeemherstelpunten te maken of om een set herstelschijven te maken. Bij een systeemfout kunt u de back-upbestanden gebruiken om de inhoud van de computer te herstellen.

**FY OPMERKING:** HP Backup and Recovery is alleen beschikbaar op bepaalde modellen met Windows XP. Het wordt niet geleverd bij alle systemen met Windows XP.

Ga als volgt te werk als u een back-up wilt maken met HP Backup and Recovery Manager of als u gegevens wilt herstellen waarvan u eerder een back-up hebt gemaakt:

- **1.** Selecteer **Start** > **HP Backup and Recovery** > **HP Backup and Recovery Manager**.
- **2.** Volg de instructies op het scherm om een set herstelschijven te maken, een back-up te maken van de volledige computer of van uw bestanden, of om de volledige computer of uw bestanden te herstellen.

HP Backup and Recovery biedt twee basismethoden voor herstel. De eerste, bestanden en mappen herstellen, werkt in Windows. Bij de tweede, pc-herstel, moet opnieuw worden opgestart naar de herstelpartitie of vanaf de set herstelschijven. Als u opnieuw wilt opstarten naar de herstelpartitie, drukt u tijdens het opstarten op f11 wanneer het bericht **Press F11 for Emergency Recovery** (Druk op f11 voor noodherstel) verschijnt.

### <span id="page-20-0"></span>**Herstellen met f11**

- **E** OPMERKING: de f11-herstelfunctie is alleen beschikbaar in de besturingssystemen Microsoft Windows XP, Windows Vista en Windows 7. Het is niet beschikbaar voor de besturingssystemen POSReady en FreeDOS.
- **VOORZICHTIG:** bij het gebruik van f11 wordt de inhoud van de vaste schijf volledig gewist en wordt de vaste schijf opnieuw geformatteerd. Alle bestanden die u hebt gemaakt en alle software die u op de computer hebt geïnstalleerd wordt voorgoed verwijderd. Het f11-herstelprogramma installeert opnieuw het besturingssysteem en de HP programma's en stuurprogramma's die in de fabriek waren geïnstalleerd. Software die niet in de fabriek is geïnstalleerd, moet opnieuw worden geïnstalleerd.

Ga als volgt te werk als u de oorspronkelijke image van de vaste schijf wilt herstellen met f11:

- **1.** Maak zo mogelijk een back-up van alle persoonlijke bestanden.
- **2.** Controleer zo mogelijk of de HP herstelpartitie aanwezig is: selecteer **Start**, klik met de rechtermuisknop op **Computer**, klik op **Beheren** en klik daarna op **Schijfbeheer**.
- **Formal OPMERKING:** als de HP herstelpartitie niet wordt weergegeven, moet u het besturingssysteem en de programma's herstellen met de dvd van Windows 7, Windows Vista of Windows XP en de schijf *Driver Recovery* (Herstel van stuurprogramma's) (beide afzonderlijk aangeschaft bij bepaalde modellen).
- **3.** Als de HP herstelpartitie wordt weergegeven, start u de computer opnieuw op en drukt u op f11 zodra het bericht 'Press <F11> for recovery' (Druk op f11 voor herstel) op het scherm wordt weergegeven.
- **4.** Volg de instructies op het scherm.

### **Hewlett-Packard Vision Diagnostics (HP Vision diagnoseprogramma) (Windows)**

**Frank OPMERKING:** bij bepaalde computermodellen wordt HP Vision Diagnostics (HP Vision diagnoseprogramma) meegeleverd op cd.

Met het hulpprogramma Hewlett-Packard Vision Diagnostics (HP Vision diagnoseprogramma) kunt u informatie weergeven over de hardwareconfiguratie van de computer en hardwarediagnosetests uitvoeren op de subsystemen van de computer. Met het hulpprogramma kunnen hardwareproblemen eenvoudig en effectief worden herkend, gediagnosticeerd en geïsoleerd.

Wanneer u HP Vision Diagnostics (HP Vision diagnoseprogramma) start, wordt het tabblad Survey (Verkenning) weergegeven. Dit tabblad toont informatie over de huidige configuratie van de computer. Vanuit het tabblad Survey (Verkenning) heeft u toegang tot verschillende categorieën met informatie over de computer. Aanvullende informatie wordt weergegeven op andere tabbladen met onder meer opties voor diagnostische tests en testresultaten. De informatie in de vensters van het hulpprogramma kan worden opgeslagen in een HTML-bestand op een diskette of een USB-flashdrive.

Gebruik HP Vision Diagnostics (HP Vision diagnoseprogramma) om vast te stellen of alle apparaten die in de computer zijn geïnstalleerd, worden herkend door het systeem en correct werken. Hoewel het uitvoeren van tests optioneel is, is het raadzaam tests uit te voeren nadat u een nieuw apparaat heeft geïnstalleerd of aangesloten.

Voer de tests uit, sla de resultaten op en druk deze af, zodat u de testresultaten op papier bij de hand heeft wanneer u contact opneemt met de technische ondersteuning.

**The OPMERKING:** apparaten van derden worden mogelijk niet gedetecteerd door HP Vision Diagnostics (HP Vision diagnoseprogramma).

### <span id="page-21-0"></span>**HP Vision Diagnostics (HP Vision diagnoseprogramma) openen (Windows)**

Als u HP Vision Diagnostics (HP Vision diagnoseprogramma) wilt openen, brandt u het hulpprogramma op een cd of kopieert u het naar een USB-flashdrive. Start het programma vervolgens vanaf de cd of USB-flashdrive. U kunt het programma ook downloaden van<http://www.hp.com> en branden op cd of installeren op een USB-flashdrive. Raadpleeg Nieuwste versie van HP Vision Diagnostics (HP Vision diagnoseprogramma) downloaden op pagina 16 voor meer informatie.

**CPMERKING:** HP Vision Diagnostics (HP Vision diagnoseprogramma) wordt alleen meegeleverd bij bepaalde computermodellen.

Als u HP Vision Diagnostics (HP Vision diagnoseprogramma) al heeft gedownload naar een cd of USBflashdrive, begint u de volgende procedure bij stap 4.

- **1.** Sluit een toetsenbord (niet meegeleverd) en muis (niet meegeleverd) aan op het systeem.
- **2.** Sluit een externe optischeschijfeenheid (niet meegeleverd) aan op het systeem of plaats een USBflashdrive (niet meegeleverd) in het systeem.
- **3.** Ga in Windows Explorer naar **C:\SWSetup\ISOs** en brand het bestand **Vision Diagnostics.ISO** op een cd of kopieer het naar een USB-flashdrive.
- **4.** Plaats de cd in de optischeschijfeenheid of de USB-flashdrive in een USB-poort van de computer terwijl deze is ingeschakeld.
- **5.** Sluit het besturingssysteem af en zet de computer uit.
- **6.** Zet de computer aan. Het systeem wordt opgestart naar HP Vision Diagnostics (HP Vision diagnoseprogramma).
- **CPMERKING:** als het systeem niet opstart vanaf de cd in de optischeschijfeenheid of vanaf de USB-flashdrive, moet u mogelijk de opstartvolgorde in het hulpprogramma Computer Setup (F10) wijzigen. Voor meer informatie raadpleegt u de *Maintenance and Service Guide* (Handleiding voor onderhoud en service, alleen beschikbaar in het Engels).
- **7.** Selecteer in het opstartmenu het hulpprogramma **HP Vision Diagnostics** (HP Vision diagnoseprogramma) als u de verschillende hardwareonderdelen in de computer wilt testen of selecteer het hulpprogramma **HP Memory Test** (HP Geheugentest) als u alleen het geheugen wilt testen.
- **BY OPMERKING:** HP Memory Test (HP Geheugentest) is een uitgebreid diagnosehulpprogramma voor het geheugen dat wordt uitgevoerd als zelfstandige applicatie, buiten HP Vision Diagnostics (HP Vision diagnoseprogramma) om.
- **8.** Als u **HP Vision Diagnostics** (HP Vision diagnoseprogramma) uitvoert, selecteert u de gewenste taal en klikt u op **Continue** (Doorgaan).
- **9.** Selecteer op de pagina met de licentieovereenkomst voor eindgebruikers **Agree** (Akkoord) om aan te geven dat u instemt met de voorwaarden. Het hulpprogramma HP Vision Diagnostics (HP Vision diagnoseprogramma) wordt gestart en het tabblad Survey (Verkenning) wordt weergegeven.

#### **Nieuwste versie van HP Vision Diagnostics (HP Vision diagnoseprogramma) downloaden**

- **1.** Ga naar <http://www.hp.com>.
- **2.** Selecteer de koppeling **Ondersteuning en drivers**.
- **3.** Selecteer **Download drivers and software (and firmware)** (Stuurprogramma's en software (en firmware) downloaden).
- <span id="page-22-0"></span>**4.** Typ de productnaam in het tekstvak en druk op Enter.
- **5.** Selecteer het model van uw computer.
- **6.** Selecteer het besturingssysteem.
- **7.** Selecteer de koppeling **Diagnose**.
- **8.** Selecteer de koppeling **Hewlett-Packard Vision Diagnostics** (HP Vision diagnoseprogramma).
- **9.** Selecteer de knop **Downloaden**.
- **B** OPMERKING: de download bevat instructies voor het maken van de opstartbare cd of USB-flashdrive.

### **Computer uitschakelen**

U schakelt de computer op de juiste manier uit door eerst het besturingssysteem af te sluiten. In Windows XP, Windows Embedded POSReady 2009 en Windows 7 selecteert u **Start** > **Uitschakelen**. De computer wordt automatisch afgesloten.

Als u op de aan/uit-knop drukt, wordt bij sommige besturingssystemen het systeem mogelijk niet uitgeschakeld, maar wordt een energiezuinige standbystand geactiveerd, waarin het systeem minder energie verbruikt. Hierdoor kunt u energie besparen zonder dat u applicaties hoeft te sluiten. Het systeem is later onmiddellijk weer beschikbaar zonder dat u het besturingssysteem opnieuw hoeft te starten en zonder dat er gegevens verloren gaan.

**VOORZICHTIG:** wanneer u de computer handmatig uitschakelt, gaan alle niet-opgeslagen gegevens verloren.

Als u de computer handmatig helemaal wilt uitschakelen zonder de standbystand te activeren, houdt u de aan/uit-knop vier seconden lang ingedrukt.

Op bepaalde modellen kunt u via Computer Setup de aan/uit-knop zo configureren dat hiermee het systeem wordt in- en uitgeschakeld. Voor meer informatie over het gebruik van het hulpprogramma Computer Setup raadpleegt u de *Maintenance and Service Guide* (Handleiding voor onderhoud en service, alleen beschikbaar in het Engels).

### **Meer informatie**

De volgende publicaties zijn beschikbaar op de vaste schijf van de computer of op internet op <http://www.hp.com/support>.

- **EV OPMERKING:** niet alle publicaties zijn voor alle modellen beschikbaar.
	- *Snel aan de slag* (ook beschikbaar in gedrukte vorm). Hierin vindt u informatie over het aansluiten van de computer en de randapparatuur en het installeren van de meegeleverde software. Bovendien vindt u hier informatie waarmee u eenvoudige problemen kunt oplossen die zich tijdens de installatie eventueel kunnen voordoen.
	- *Naslaggids voor de hardware*. Hierin vindt u een overzicht van de producthardware en instructies voor het upgraden, verwijderen en vervangen van hardwareonderdelen.
	- *Maintenance and Service Guide* (Handleiding voor onderhoud en service, alleen in het Engels). Hierin wordt informatie gegeven over het verwijderen en vervangen van onderdelen, het oplossen van problemen, desktopbeheer, configuratieprogramma's, veiligheid, routineonderhoud, toewijzingen van connectorpinnen, POST-foutberichten, diagnostische lampjes en foutcodes.
	- *Informatie over veiligheid en voorschriften*. Bevat veiligheidsvoorschriften en kennisgevingen conform de richtlijnen in de Verenigde Staten, Canada en andere landen.

### <span id="page-23-0"></span>**HP gebruikershandleidingen openen**

HP gebruikershandleidingen zijn beschikbaar op de vaste schijf van de computer of op internet op <http://www.hp.com/support>.

Ga als volgt te werk om de HP gebruikershandleidingen op de vaste schijf te openen:

▲ In Windows XP en Windows Embedded POSReady 2009 selecteert u **Start** > **Alle programma's** > **HP gebruikershandleidingen**. In Windows 7 selecteert u **Start** > **HP gebruikershandleidingen**.

U opent de *Gebruikershandleiding HP Backup and Recovery Manager* als volgt (alleen op bepaalde Windows XP-systemen):

▲ Selecteer **Start** > **HP Backup and Recovery** > **HP Backup and Recovery Manager Manual** (Handleiding HP Backup and Recovery Manager).

Het menu en de publicaties worden weergegeven in de taal die u heeft gekozen bij het installeren van het systeem of die u later in Windows bij Landinstellingen heeft opgegeven. Als bij Landinstellingen een taal is geselecteerd die niet wordt ondersteund, worden het menu en de handleidingen in het Engels weergegeven.

### **Voordat u belt voor technische ondersteuning**

**WAARSCHUWING!** Wanneer de computer is aangesloten op een stopcontact, wordt de systeemkaart altijd van stroom voorzien. Beperk het risico van persoonlijk letsel ten gevolge van elektrische schokken of hete oppervlakken, door de stekker van het netsnoer uit het stopcontact te halen en de interne onderdelen van het systeem te laten afkoelen voordat u deze aanraakt.

Als er een probleem met de computer is, probeert u aan de hand van de onderstaande maatregelen de oorzaak van het probleem te achterhalen vóórdat u belt om technische ondersteuning te vragen.

- Voer het diagnoseprogramma uit.
- Controleer of het aan/uit-lampje aan de voorkant van de computer rood knippert. Deze knipperende lampjes geven foutcodes aan, waarmee u een diagnose van het probleem kunt stellen. Zie [Betekenis van POST-meldingen via lampjes op het voorpaneel en via geluidssignalen](#page-25-0) [op pagina 20](#page-25-0) in deze handleiding voor meer informatie.
- Als het scherm van een aangesloten tweede monitor leeg is, controleert u of de monitor is ingeschakeld, of de monitor is aangesloten op de VGA-poort op het achterpaneel en of de VGAconnector is ingeschakeld in het hulpprogramma Computer Setup.
- Als u gebruikmaakt van een netwerk, sluit u een andere computer met een andere kabel aan op de netwerkaansluiting. Misschien is er een probleem met de netwerkaansluiting of de netwerkkabel.
- Als u onlangs nieuwe hardware heeft geïnstalleerd, verwijdert u deze hardware om te zien of de computer dan wel goed werkt.
- Als u onlangs nieuwe software heeft geïnstalleerd, verwijdert u deze software om te zien of de computer dan wel goed werkt.
- Start de computer op in de Veilige modus van Windows om te zien of de computer kan worden opgestart wanneer niet alle stuurprogramma's worden geladen. Kies bij het opstarten van het besturingssysteem de optie om gebruik te maken van de laatste bekende juiste configuratie.
- Raadpleeg de uitgebreide online technische ondersteuning op de website [http://www.hp.com/](http://www.hp.com/support) [support](http://www.hp.com/support).
- <span id="page-24-0"></span>Zie Tips op pagina 19 in deze handleiding voor meer informatie.
- Voor meer informatie raadpleegt u de uitgebreide *Maintenance and Service Guide* (Handleiding voor onderhoud en service, alleen beschikbaar in het Engels).
- Herstel het systeem met behulp van de herstelschijven die u heeft gemaakt of herstel de fabrieksinstellingen van het systeem met behulp van de HP Backup and Recovery Manager.

**Formal OPMERKING:** u heeft een externe optischeschijfeenheid (niet meegeleverd) en een toetsenbord (niet meegeleverd) nodig om een herstelbewerking te kunnen voltooien.

 $\triangle$  **VOORZICHTIG:** als u het systeem herstelt, worden alle gegevens op de vaste schijf gewist. Maak reservekopieën van alle gegevensbestanden voordat u het systeem herstelt.

HP Instant Support Professional Edition biedt u de mogelijkheid om problemen met de computer zelf online op te lossen. Als u contact wilt opnemen met een ondersteuningsmedewerker van HP, gebruikt u de online chatfunctie van HP Instant Support Professional Edition. U bereikt HP Instant Support Professional Edition via [http://www.hp.com/go/ispe.](http://www.hp.com/go/ispe)

Bezoek het Business Support Center (BSC) op <http://www.hp.com/go/bizsupport>voor actuele online informatie, software, stuurprogramma's en aankondigingen en een wereldwijde gemeenschap van HP gebruikers en HP experts.

Als het noodzakelijk is dat u telefonisch contact opneemt met HP voor ondersteuning, houd dan rekening met de volgende punten om te zorgen dat u goed geholpen kunt worden:

- Zorg dat u aan het systeem zit wanneer u belt.
- Noteer van tevoren het serienummer van het systeem en het productidentificatienummer.
- Reserveer voldoende tijd om het probleem samen met de ondersteuningsmedewerker op te lossen.
- Verwijder desgevraagd alle hardware die onlangs aan het systeem is toegevoegd.
- Verwijder desgevraagd alle software die onlangs is geïnstalleerd.
- Herstel het systeem met de herstelschijven of herstel de oorspronkelijke fabrieksinstellingen met HP Backup and Recovery Manager.
- **CPMERKING:** u heeft een externe optischeschijfeenheid (niet meegeleverd) en een toetsenbord (niet meegeleverd) nodig om een herstelbewerking te kunnen voltooien.
- **VOORZICHTIG:** als u het systeem herstelt, worden alle gegevens op de vaste schijf gewist. Maak reservekopieën van alle gegevensbestanden voordat u het systeem herstelt.
- **B** OPMERKING: voor verkoopinformatie en garantie-uitbreidingen (HP Care Packs) neemt u contact op met uw HP Business of Service Partner.

## **Tips**

Raadpleeg bij kleinere problemen met de computer, de monitor of de software de onderstaande lijst met algemene suggesties voordat u verdere actie onderneemt:

- Controleer of het systeem is aangesloten op een werkend stopcontact.
- Controleer of het systeem is ingeschakeld en of het groene aan/uit-lampje brandt.
- Als een tweede monitor op het systeem is aangesloten, controleert u of de monitor is ingeschakeld en of het aan/uit-lampje van de monitor brandt.
- <span id="page-25-0"></span>Controleer of het aan/uit-lampje aan de voorkant van het systeem knippert. Deze knipperende lampjes geven foutcodes aan, waarmee u een diagnose van het probleem kunt stellen. Raadpleeg Betekenis van POST-meldingen via lampjes op het voorpaneel en via geluidssignalen op pagina 20 in deze handleiding voor meer informatie.
- Als er een toetsenbord op het systeem is aangesloten, drukt u op een toets en houdt u deze ingedrukt. Als u een geluidssignaal hoort, werkt het toetsenbord goed.
- Controleer of alle kabels goed op de juiste connectoren zijn aangesloten.
- Activeer de computer door op de aan/uit-knop te drukken. Als het systeem in de standbystand blijft, schakelt u de computer uit door de aan/uit-knop gedurende minimaal vier seconden ingedrukt te houden. Start de computer vervolgens opnieuw op door nogmaals op de aan/uit-knop te drukken. Als het systeem niet kan worden uitgeschakeld, koppelt u het netsnoer los. Na enkele seconden sluit u het netsnoer weer aan. Het systeem start automatisch opnieuw op als in Computer Setup de optie voor automatisch starten na stroomuitval is ingesteld. Als de computer niet automatisch opnieuw opstart, drukt u op de aan/uit-knop om het systeem op te starten.
- Controleer of alle noodzakelijke stuurprogramma's zijn geïnstalleerd. Wanneer u bijvoorbeeld een printer gebruikt, moet er een printerstuurprogramma voor deze printer zijn geïnstalleerd.
- Verwijder alle media waarmee de computer kan worden opgestart (diskette, cd of USB-apparaat) voordat u de computer inschakelt.
- Als u een ander besturingssysteem gebruikt dan het besturingssysteem dat in de fabriek is geïnstalleerd, controleert u of dit wordt ondersteund door uw systeem.
- **VOORZICHTIG:** wanneer de computer is aangesloten op een stopcontact, is er altijd spanning aanwezig op de systeemkaart. Neem de stekker uit het stopcontact voordat u de computer opent, zodat u het risico van schade aan de systeemkaart en andere onderdelen beperkt.

### **Problemen oplossen**

Een uitgebreide *Maintenance and Service Guide* (Handleiding voor onderhoud en service, alleen beschikbaar in het Engels) is beschikbaar in de referentiebibliotheek op [http://www.hp.com/support.](http://www.hp.com/support) Selecteer uw land/regio en taal, selecteer **Bekijk supportinformatie of los een probleem op**, voer het modelnummer van het systeem in en druk op Enter.

### **Betekenis van POST-meldingen via lampjes op het voorpaneel en via geluidssignalen**

Als u lampjes ziet knipperen op de voorkant van de computer of geluidssignalen hoort, raadpleegt u de handleiding *Maintenance and Service Guide* (Handleiding voor onderhoud en service, alleen in het Engels beschikbaar) voor de betekenis ervan en de aanbevolen handelingen.